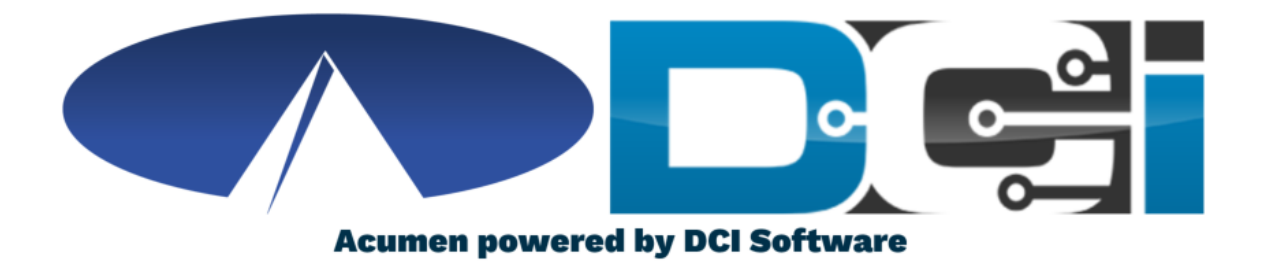

### **Change Profile Settings**

### **Profile Settings Basics**

- Changing Profile Settings will help keep your account secure
- DCI users can change any profile setting at any time on a computer
	- Options include: Username, Password, PIN, Email & more
- Username/Passwords are used to log into DCI across all devices
- Employee PINs are used for easier login on a mobile device
- Client PINs are used for EVV when Clocking In/Out on Mobile App
	- Only Employer or Client should know the Client PIN
- Any changes are reflected immediately on all devices

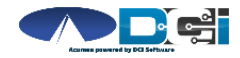

### **Changing Profile Settings**

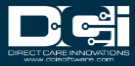

### **Accessing the DCI Web Portal**

- 1. Open up an Internet Browser on your computer or Laptop
- 2. Navigate to the DCI Web Portal
	- [acumen.dcisoftware.com](https://acumen.dcisoftware.com/)
- 3. Enter Username and Password
	- Credentials provided by Acumen
- 4. Utilize Forgot Password link if necessary
- 5. Contact Acumen Agent with login issues

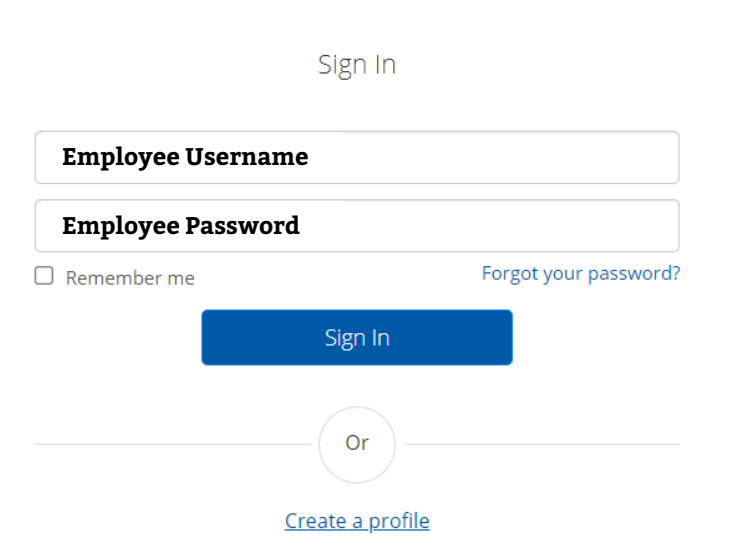

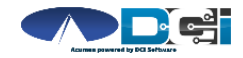

### **Open Profile Settings**

#### **Once Logged into the DCI Portal**

- 1. Select Username (top right)
- 2. Then Select Settings

This will open your Profile Settings

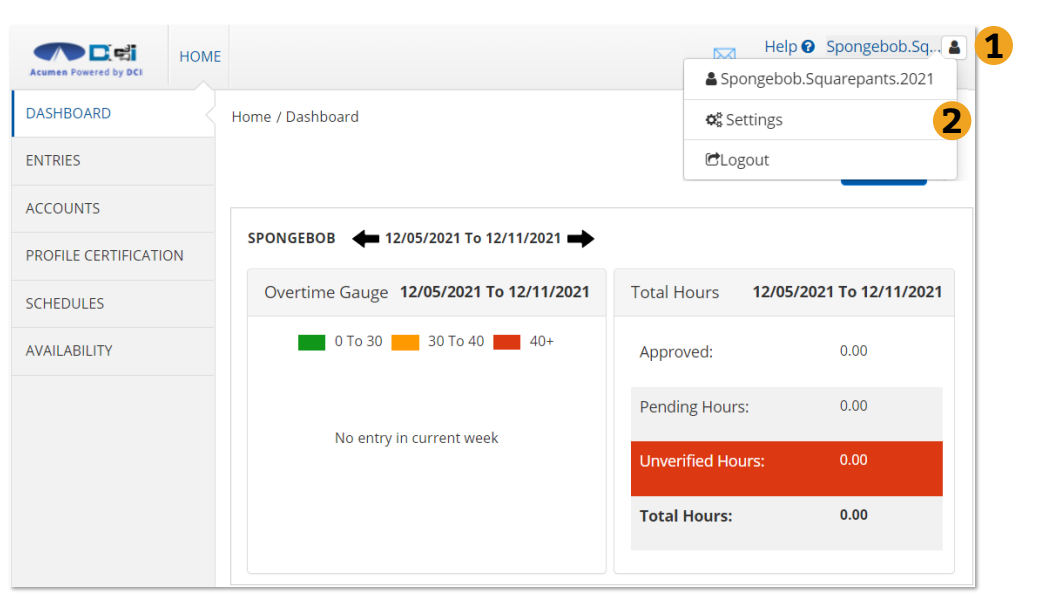

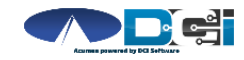

### **Change Password**

#### **Once Profile Settings are open**

- 1. Select setting to change
- 2. Change Password is 1<sup>st</sup> option
- 3. Enter current password
- 4. Enter new password twice
- 5. Select Change Password >Yes

*Pro Tip: Be sure to follow Password Criteria. Make it secure & easy to remember.*

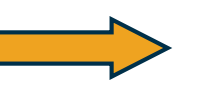

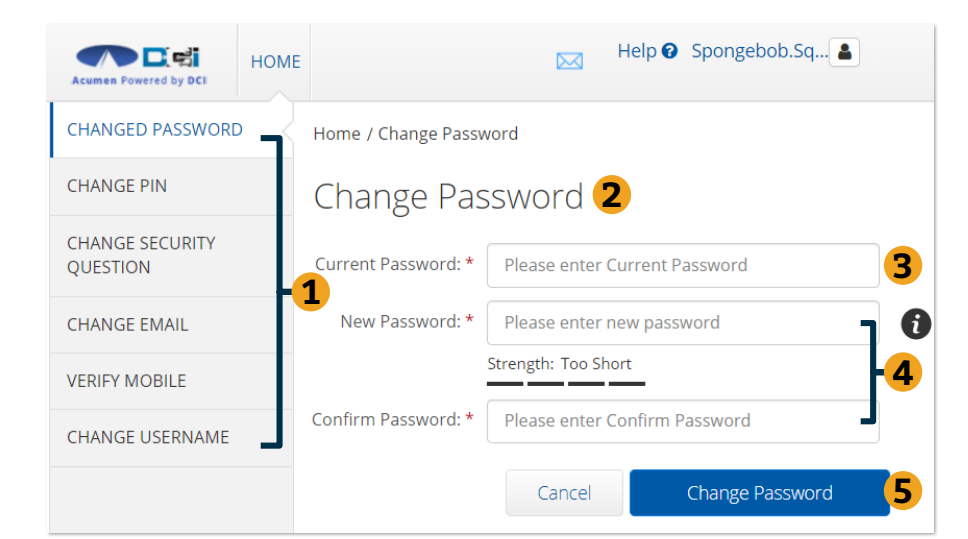

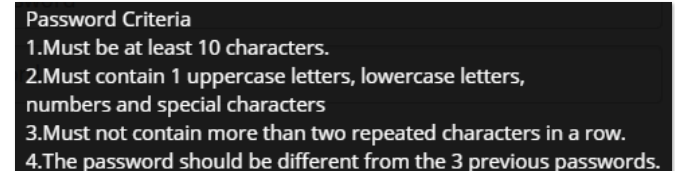

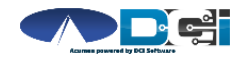

### **Change PIN**

#### **Once Profile Settings are open**

- 1. Select Add/Change PIN
- 2. Enter current password
- 3. Select Verify
- 4. Enter new PIN twice
- 5. Select Change PIN > Yes

*Pro Tip: Employee PIN is used for an easier login experience in the DCI Mobile App*

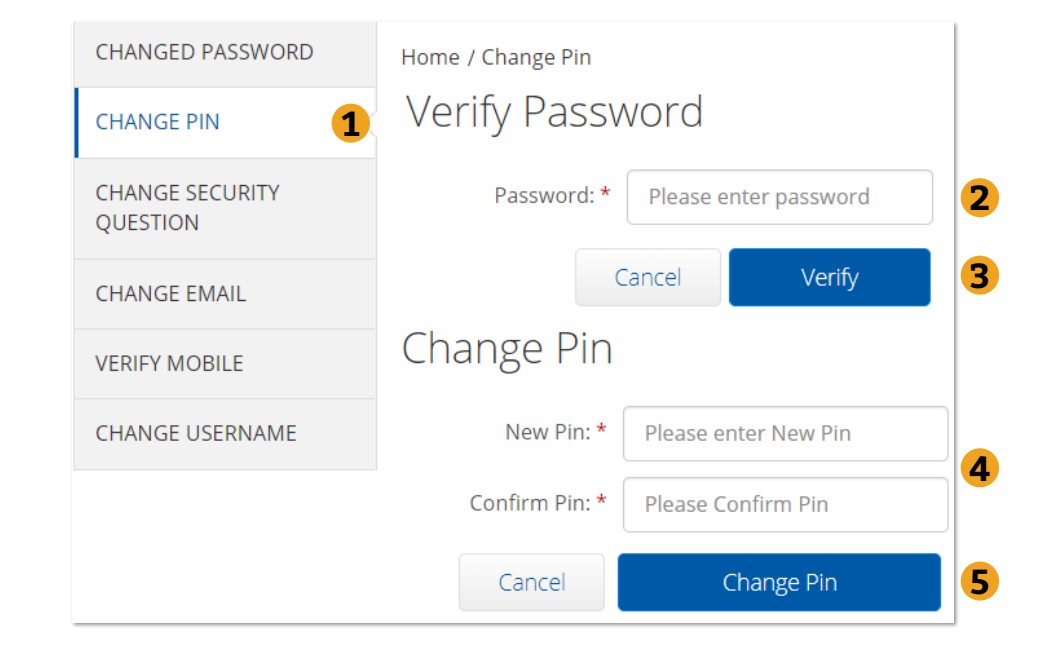

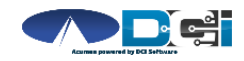

## **Change Security Question**

#### **Once Profile Settings are open**

- 1. Select Change Security Question
- 2. Enter current password
- 3. Select Verify
- 4. Select question from list
- 5. Type answer to question
- 6. Select Submit > Yes

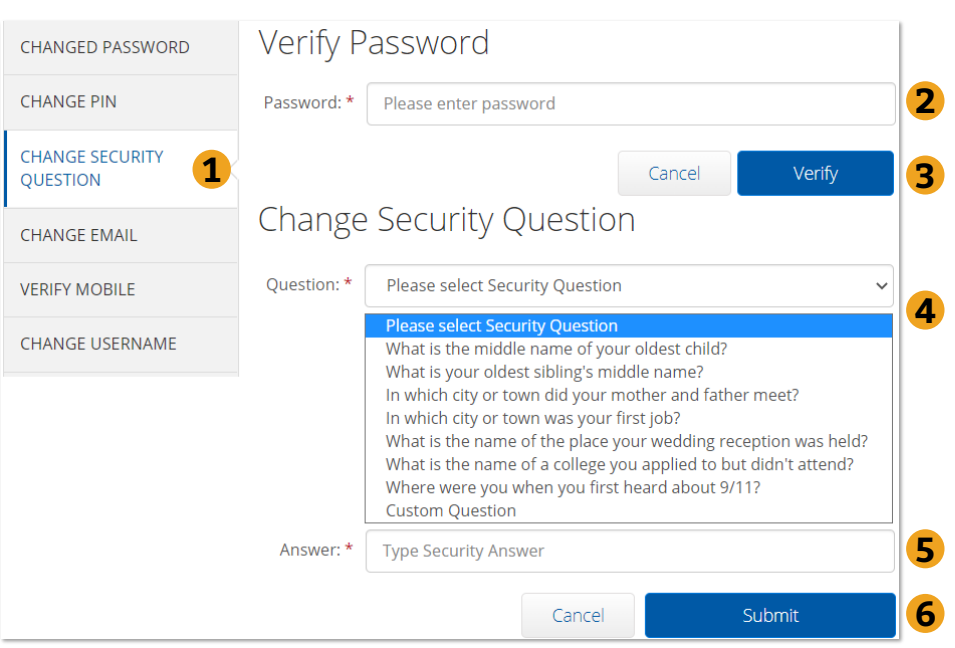

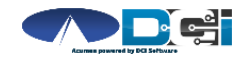

### **Change Email**

#### **Once Profile Settings are open**

- 1. Select Change Email
- 2. Enter new email twice > Submit
- 3. Check email for verification code
- 4. Enter code from email
- 5. Select Change Email > Yes

*Pro Tip: Emails will help you reset passwords on your own.*

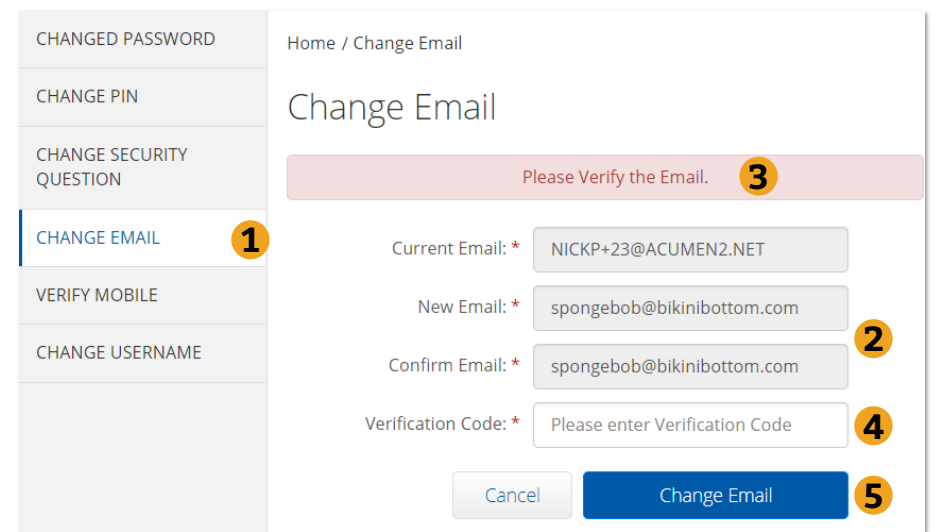

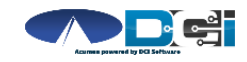

### **Change Username**

#### **Once Profile Settings are open**

- 1. Select Change Username
- 2. Enter new Username
- 3. Select Change Username > Yes

*Pro Tip: Create a Username that is both secure & easy to remember*

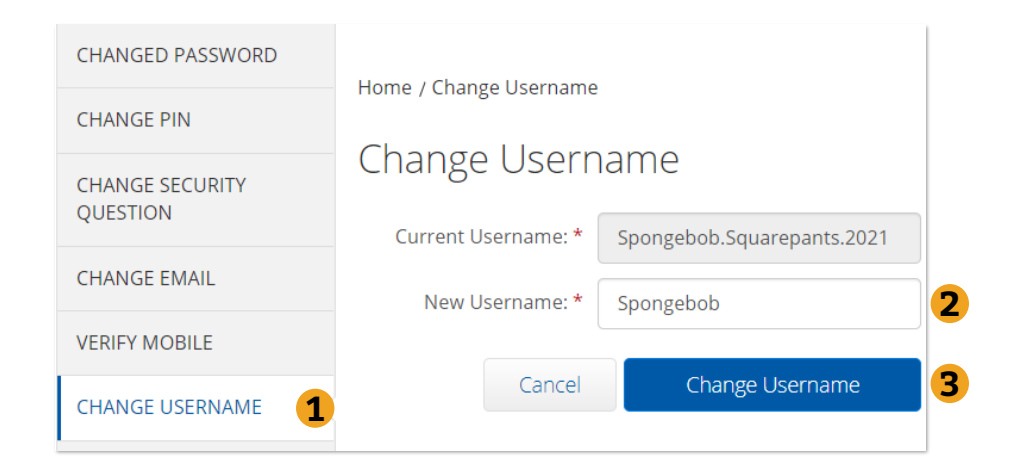

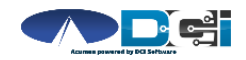

# **Where to go for help?**

- **Utilize our [DCI Training Materials f](https://acumenfiscalagent.zendesk.com/hc/en-us/sections/115001430647-Training-Materials)or more help**
	- This will give you a full list of Training Materials for DCI
- **Contact your Acumen Agent for more help**
	- Contact Customer Service if you don't know your assigned agent

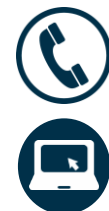

Phone: (877) 211-3738

[acumenfiscalagent.com](https://www.acumenfiscalagent.com/)

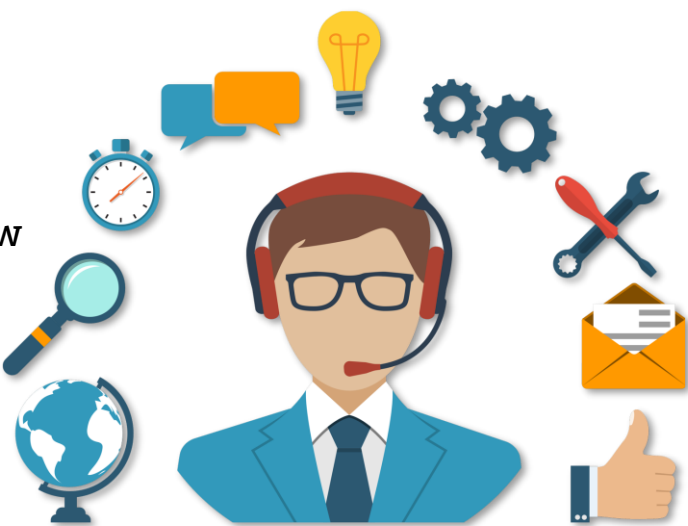

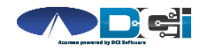

### **Thank you!**

Visit the **Acumen Help Center** to learn more at: acumenfiscalagent.zendesk.com